## <span id="page-0-0"></span>**Anbindung einer Sophos UTM 220**

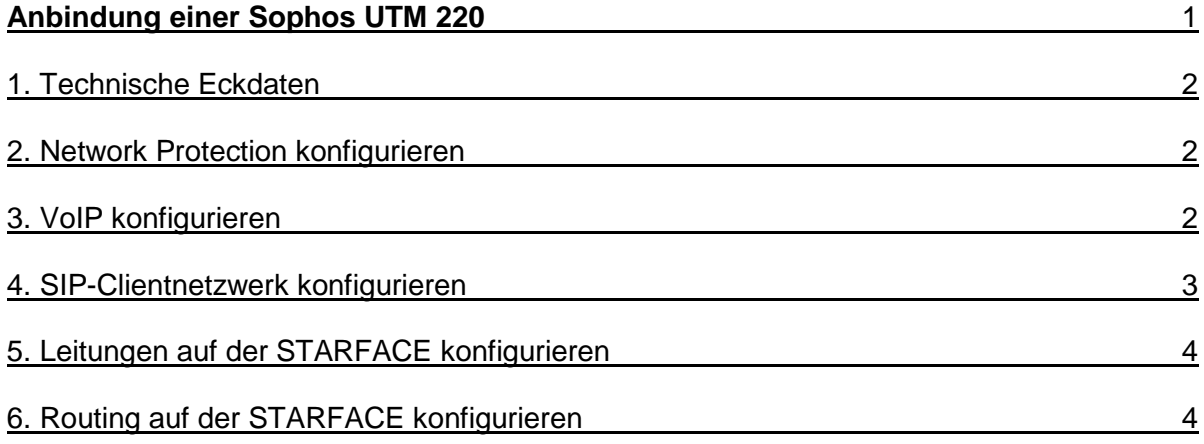

Der technische Funktionstest auf dem diese Dokumentation basiert wurde freundlicherweise durchgeführt von:

freaky-media IT Service & Vertrieb Obere Bausch 4 88489 Wain

# <span id="page-1-0"></span>**1. Technische Eckdaten**

In der unten stehenden Tabelle werden die technischen Eckdaten aufgeführt, mit denen die Anbindung erfolgreich getestet werden konnte.

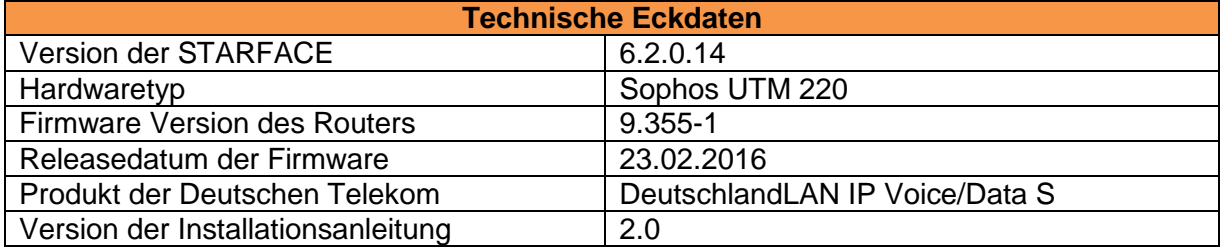

**Hinweis:** Betreffend den Zugriff auf die Konfigurationsoberfläche der Sophos UTM 220 beachten Sie bitte die Dokumentation des Herstellers.

Da der Sophos UTM 220 Router über kein eingebautes VDSL-Modem verfügt, muss dieses gesondert angeschafft oder abgebildet werden. Bei den Tests auf denen diese Dokumentation basiert, wurde das folgende VDSL-Modem verwendet:

Zyxel VGM1312-B30A mit Firmware 100AAEB5D0 (Stand 01/2015)

Zusätzlich war im Netzwerkbereich der STARFACE die Option "Hinter NAT" aktiviert (siehe auch ["Netzwerkeinstellungen der STARFACE konfigurieren"](https://starface.instawiki.com/x/9gAn)).

## <span id="page-1-1"></span>**2. Network Protection konfigurieren**

Es wird aus Sicherheitsgründen empfohlen nur die genutzten Ports freizugeben (siehe auch ["Dokumentation der STARFACE"](https://knowledge.starface.de/pages/viewpage.action?pageId=3573958)).

In dem durchgeführten Test wurde die Firewall so konfiguriert, dass jeder ausgehende Datenverkehr des internen Netzwerkes zugelassen wird.

## <span id="page-1-2"></span>**3. VoIP konfigurieren**

Unter dem Menüpunkt "VoIP" im Bereich "Network Protection" muss die SIP-Protokoll-Unterstützung aktiviert werden.

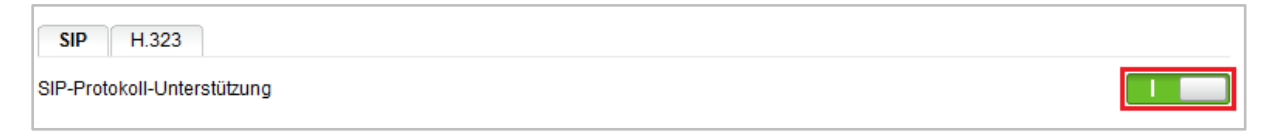

*Abbildung 1 - Aktivierung der SIP-Protokoll-Unterstützung*

Durch die Aktivierung der SIP-Protokoll-Unterstützung ist es möglich neue Objekte im unteren Bereich anzulegen.

Das erste notwendige Objekt muss mit den folgenden Eckdaten angelegt werden:

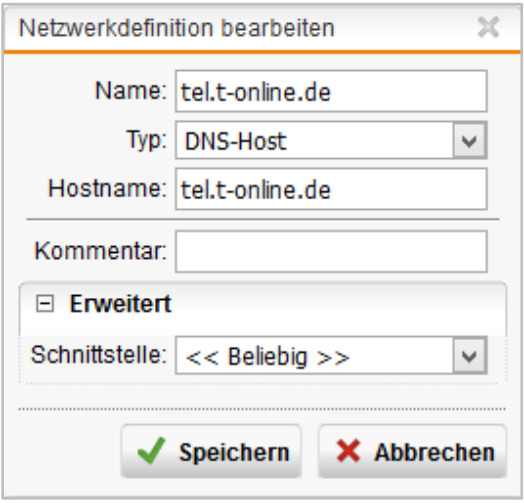

*Abbildung 2 - Anlegen des ersten Objekts*

Das zweite notwendige Objekt muss mit den folgenden Eckdaten angelegt werden:

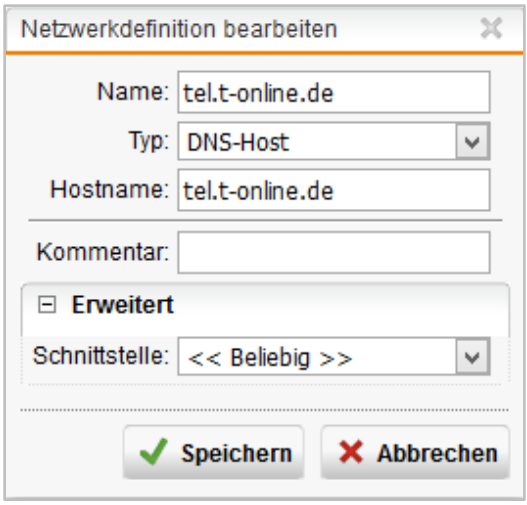

*Abbildung 3 - Anlegen des zweiten Objekts*

## <span id="page-2-0"></span>**4. SIP-Clientnetzwerk konfigurieren**

Unter dem Menüpunkt "SIP-Clientnetzwerke" im Bereich "Network Protection" muss ebenfalls ein neues Objekt für die STARFACE angelegt werden:

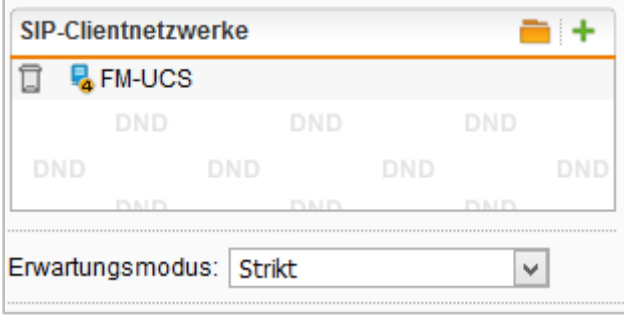

*Abbildung 4 - Bespiel für die Eintragung eines neuen Objekts*

Die Netzwerkdefinition für dieses Objekt müssen folgendermaßen aufgebaut werden:

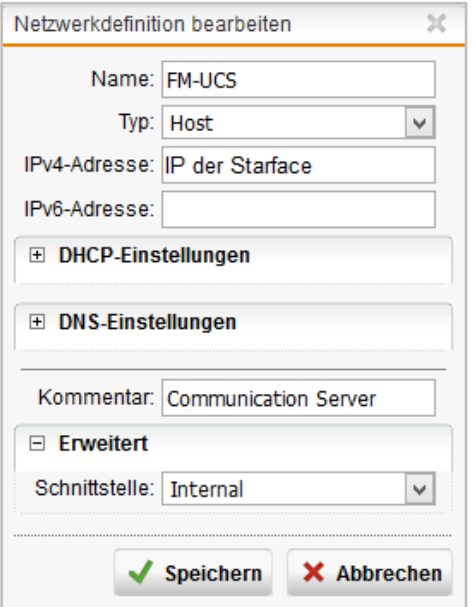

*Abbildung 5 – Beispielhafte Netzwerkdefinition für das SIP-Clientnetzwerk*

Es kann auch anstatt der IP-Adresse auch der Domainname der STARFACE verwendet werden. Dabei muss aber sichergestellt sein, dass der Domainname korrekt aufgelöst werden kann.

Der Erwartungsmodus wurde in dieser Beispielkonfiguration in der Einstellung "Strikt" belassen.

### <span id="page-3-0"></span>**5. Leitungen auf der STARFACE konfigurieren**

Dieser Teil der Einrichtung, wird auf der Weboberfläche der STARFACE durchgeführt. Dazu muss der Administrationsbereich ausgewählt werden und danach der Unterpunkt .Leitungen".

Hier werden die neuen Leitungen für das Produkt "Deutschland LAN IP Voice" konfiguriert.

**Hinweis:** Betreffend den Zugriff auf den oben genannten Administrationsbereich und die Konfiguration einer neuen Leitung beachten Sie bitte das [STARFACE](http://www.starface.de/de/Service/Howto/SF_6.0_Administrationshandbuch.pdf)  [Administrationshandbuch](http://www.starface.de/de/Service/Howto/SF_6.0_Administrationshandbuch.pdf) und [Dokumentation in der STARFACE Wiki.](https://knowledge.starface.de/x/oQBJ)

### <span id="page-3-1"></span>**6. Routing auf der STARFACE konfigurieren**

Dieser Teil der Einrichtung, wird auf der Weboberfläche der STARFACE durchgeführt. Dazu muss der Administrationsbereich ausgewählt werden und danach der Unterpunkt "Routing".

Das Routing sollte auf "Leitung" eingestellt werden, damit bei einem ausgehenden Ruf immer die richtige Leitung für die jeweilige Rufnummer verwendet wird.

**Hinweis:** Betreffend den Zugriff auf den oben genannten Administrationsbereich und die Konfiguration des Routings beachten Sie bitte das [STARFACE Administrationshandbuch.](http://www.starface.de/de/Service/Howto/SF_6.0_Administrationshandbuch.pdf)